## 企业法人个人信用信息查询指引

企业法定代表人信用信息资料通过"信用中国"查询或者深圳信用网 查询,提交"信用中国"查询结果或者深圳市个人公共信用报告,选择其 中一种提交即可,查询方式如下:

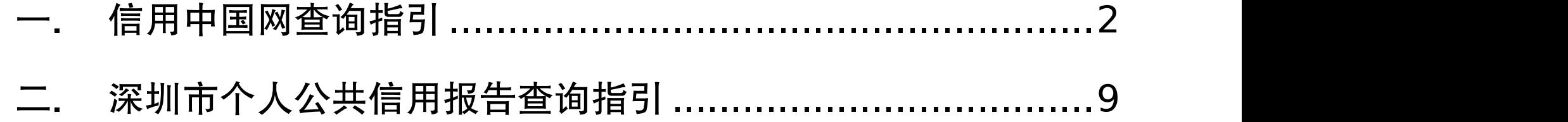

### <span id="page-1-0"></span>一. 信用中国网查询指引

(一) 进入信用中国网站, 网址: https://www.creditchina.gov.cn/, 点击导航栏中的个人信用

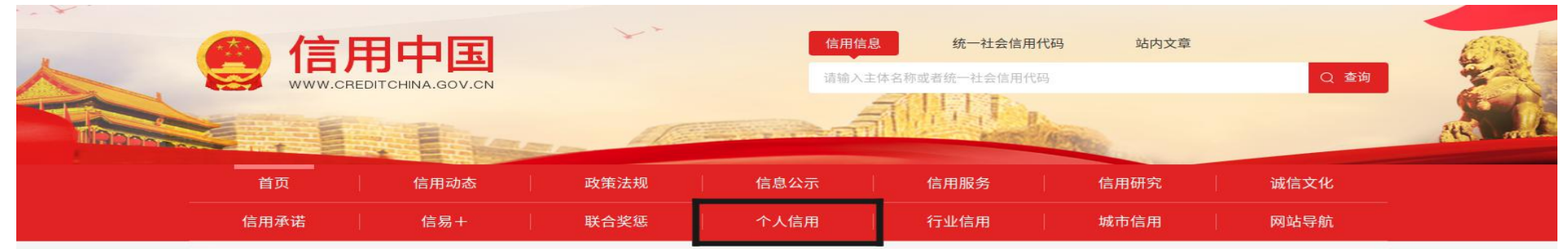

### 中央经济工作会议在北京举行 习近平李克强作重要讲话

习近平在会上发表重要讲话,总结2021年经济工作,分析当前经济形势,部署2022年经济工作 | 栗战书汪洋王沪宁赵乐际韩正出席会议

关闭

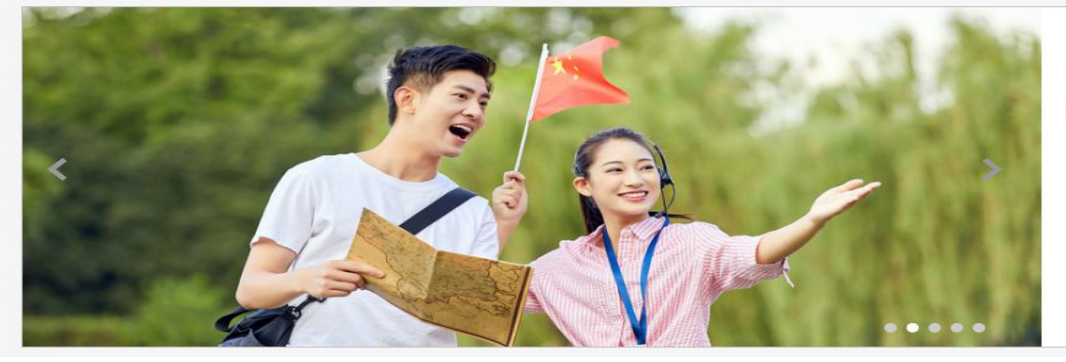

#### 文旅部: 确定14个地区为文旅市场信用经 济发展试点地区

专栏 头条新闻 **③ 中国信用12021/12/14** 

日前, 文旅部公布文化和旅游市场信用经济发展试点 地区名单,辽宁省大连市、上海市黄浦区、江苏省镇 江市、浙江省宁波市奉化区、山东省威海市荣成市、 山东省日照市、湖北省武汉市、广东省广州市、广西 桂林市、重庆市铜梁区、重庆市武降区、四川省...

查看详情→

### (二)进入个人信用,重点人群信用信息查询标题下方,分别点击红 圈对应的六大模块进行查询

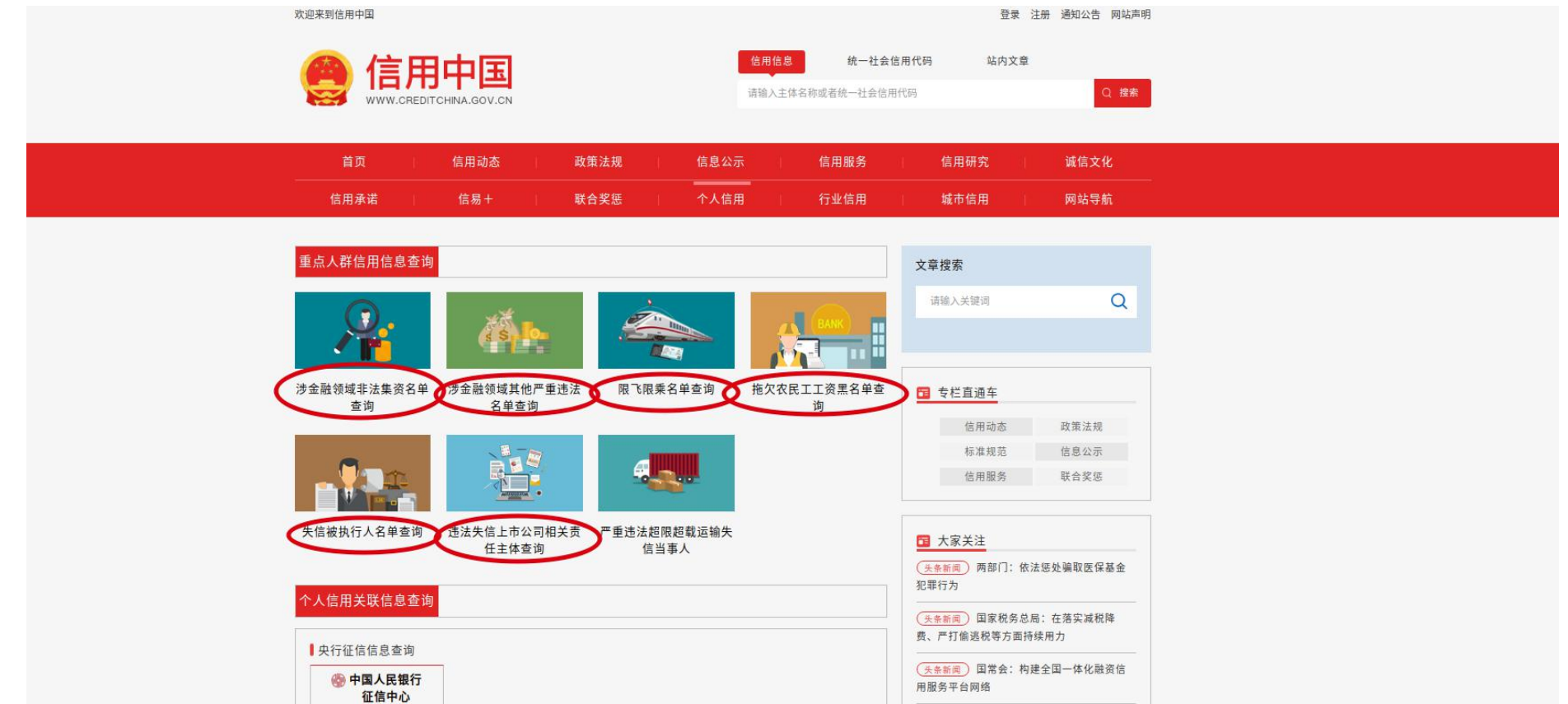

(头条新闻) 国家发改委: 违背市场准入负面 清单典型案例纳入全国城市信用状况动态监测

### (三)进入相应模块,在搜索框输入企业法人的姓名以及身份证号码 信息,点击查询

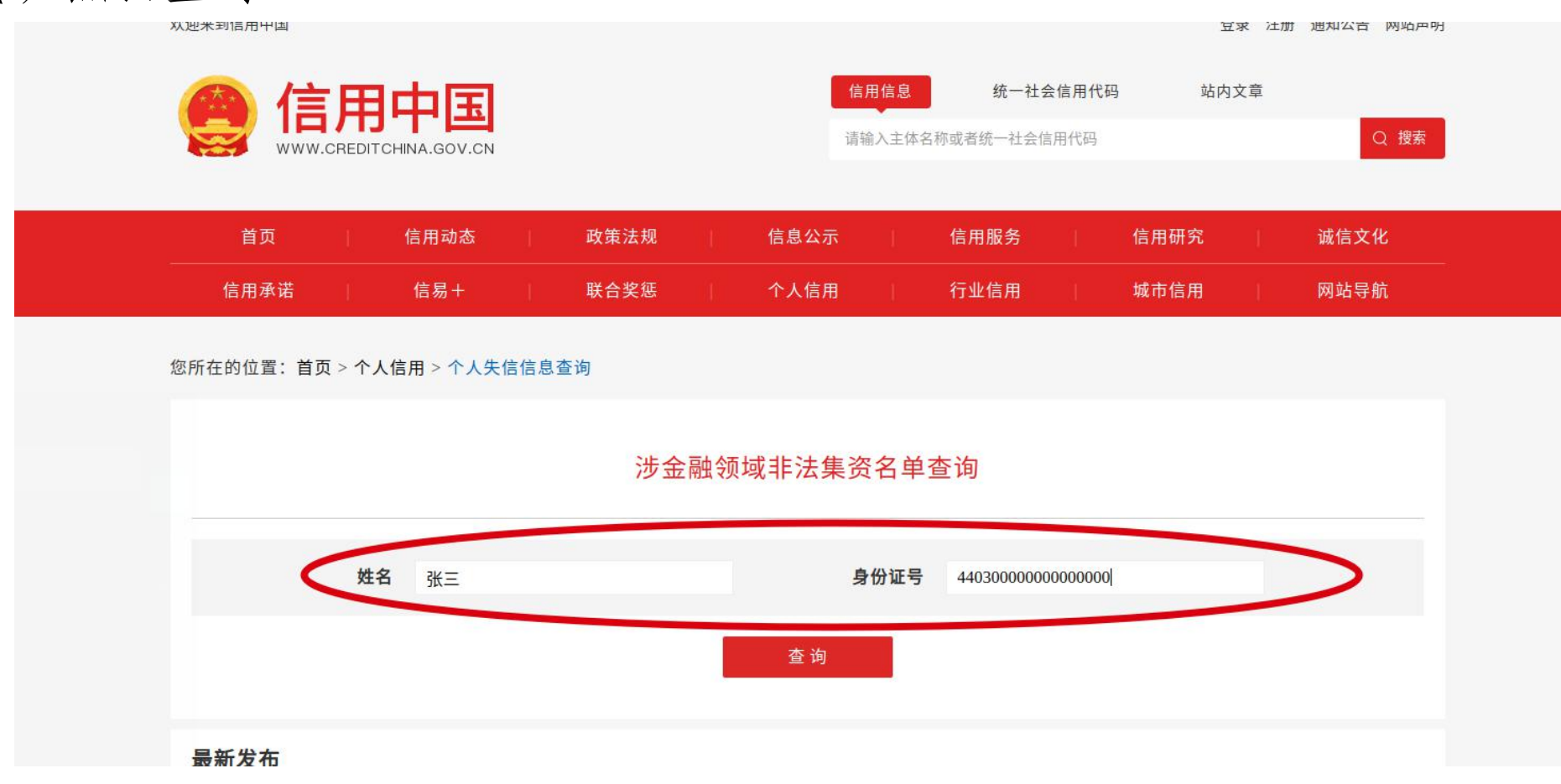

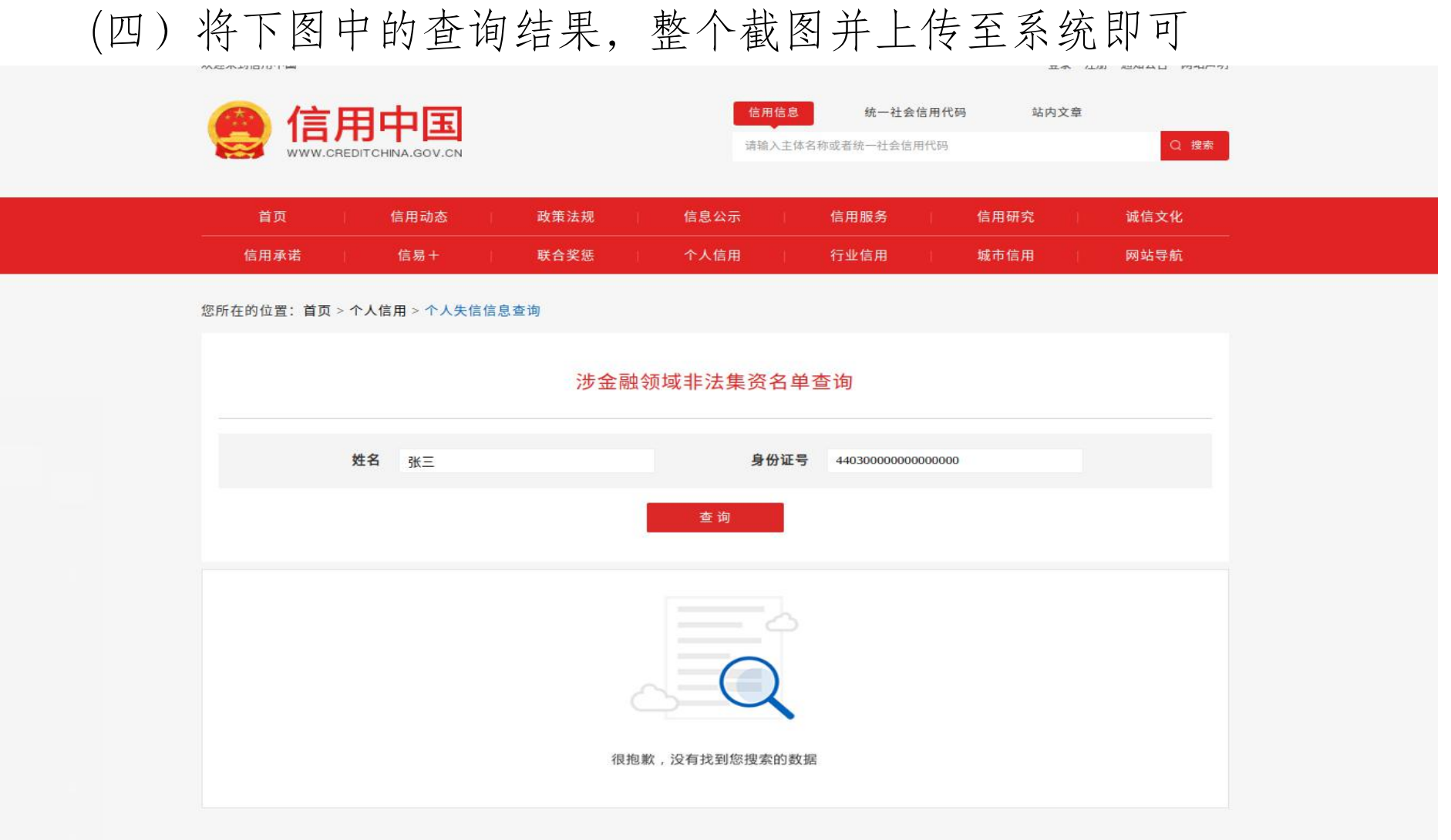

# (五)关于限飞限乘名单查询,为两个单独名单需分别进行查询截图 上传。示例如下:

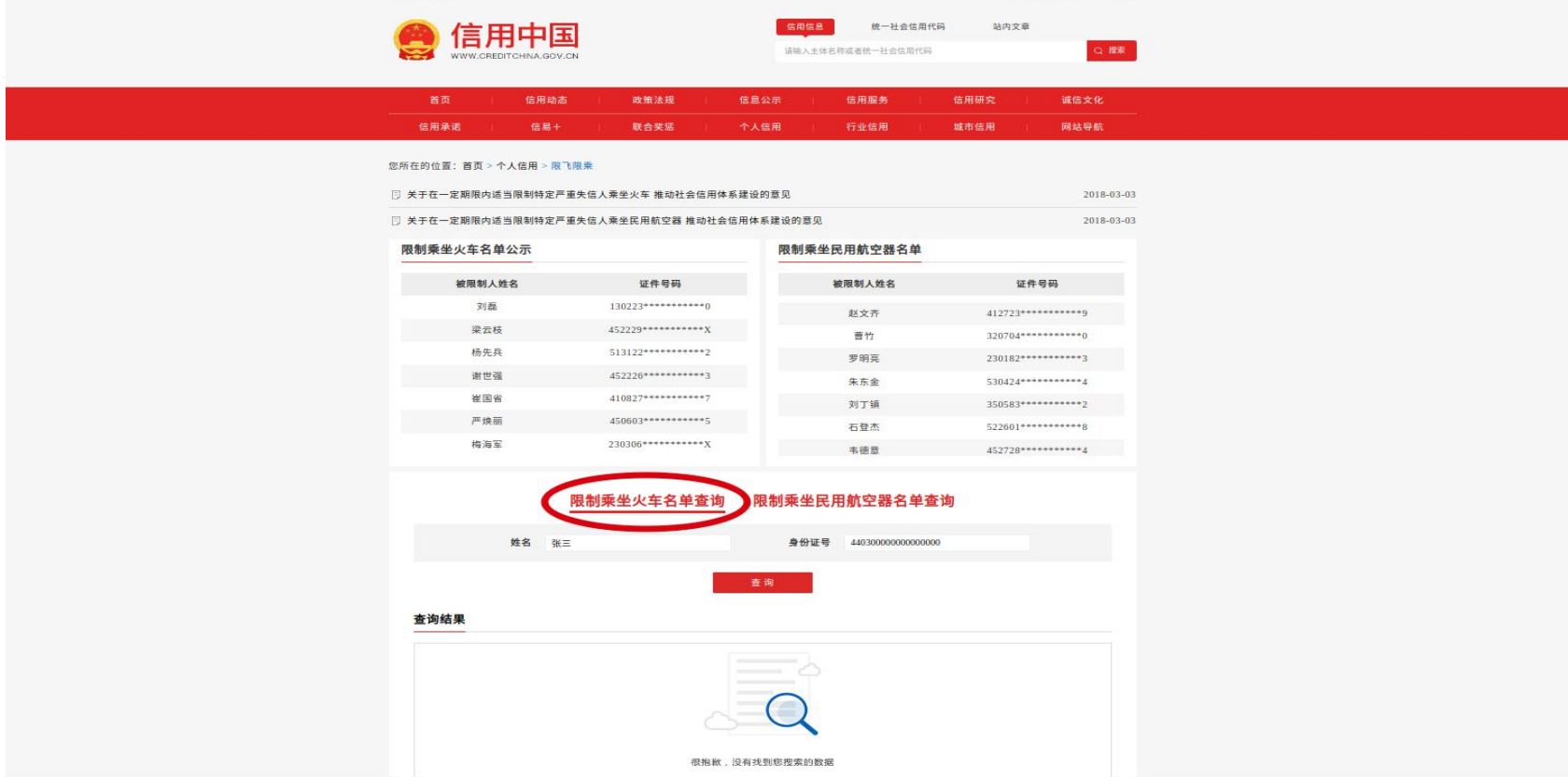

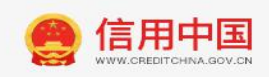

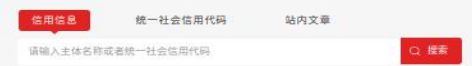

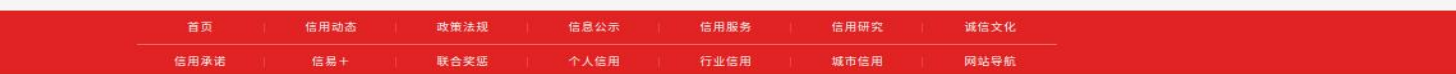

#### 您所在的位置: 首页 > 个人信用 > 限飞限乘

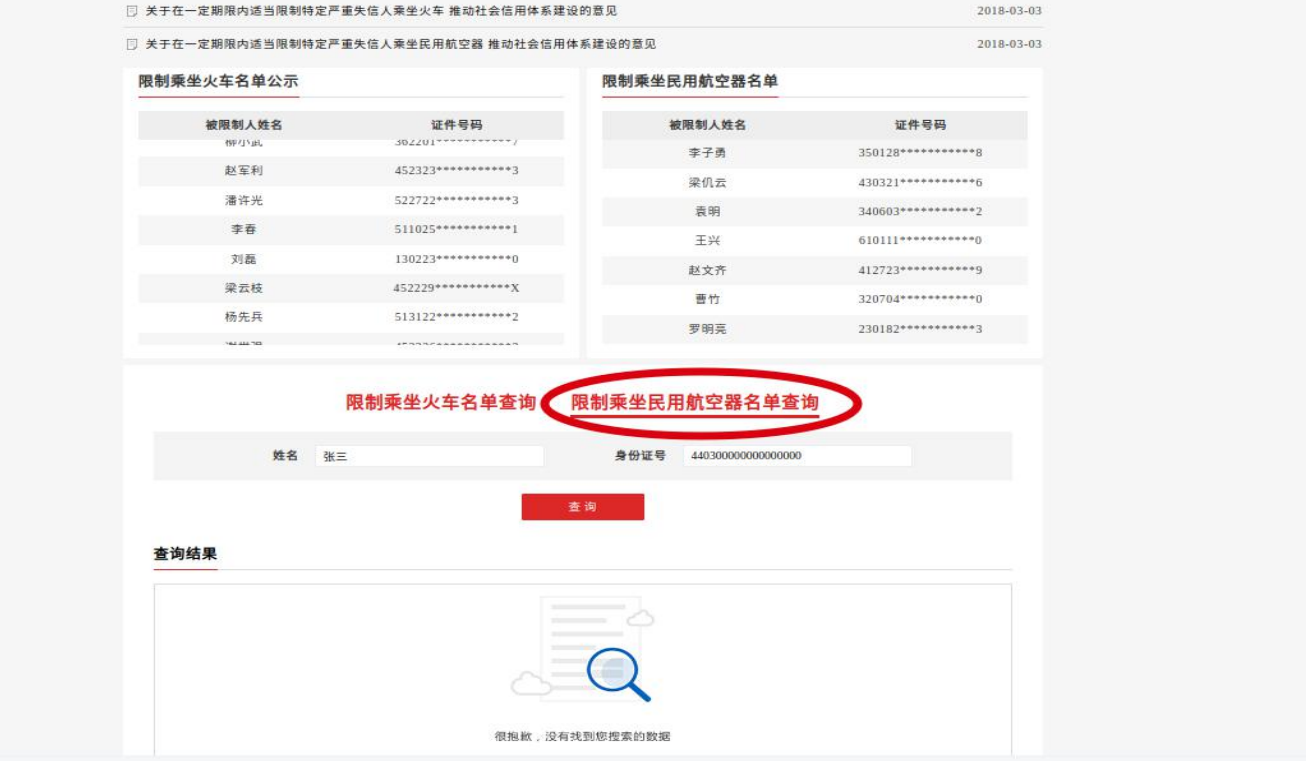

(六)请注意以上示例操作只展示其中一个模块的查询结果,其他模 块的查询均可参照以上图例进行操作,最终需有六个模块的查询结果截图 并上传包括:

- **1.**涉金融领域非法集资名单查询
- **2.**涉金融领域其他严重违法名单查询

**3.**限飞限乘名单查询**(**请注意限飞限乘为 **2** 个名单,需分别查询截 图上传)

- **4.**拖欠农民工工资黑名单查询
- **5.**失信被执行人名查询
- **6.**违法失信上市公司相关责任主体查询
	- 以上六个模块的查询结果均需上传!

### <span id="page-8-0"></span>二. 深圳市个人公共信用报告查询指引

(一)进入深圳信用网,https://www.szcredit.org.cn,点击右上角 登录

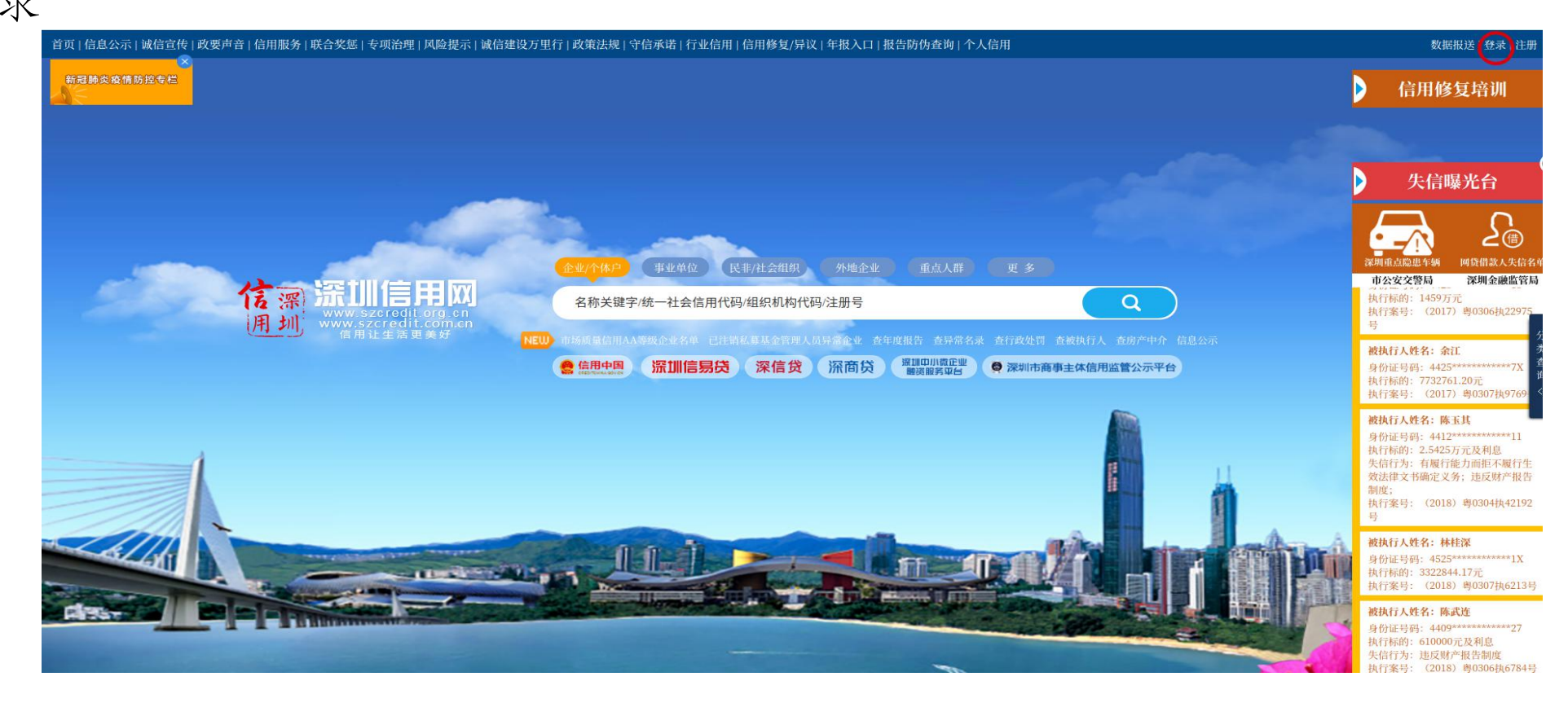

### (二)登录框内,输入相关账号密码(该账号需企业法人自己注

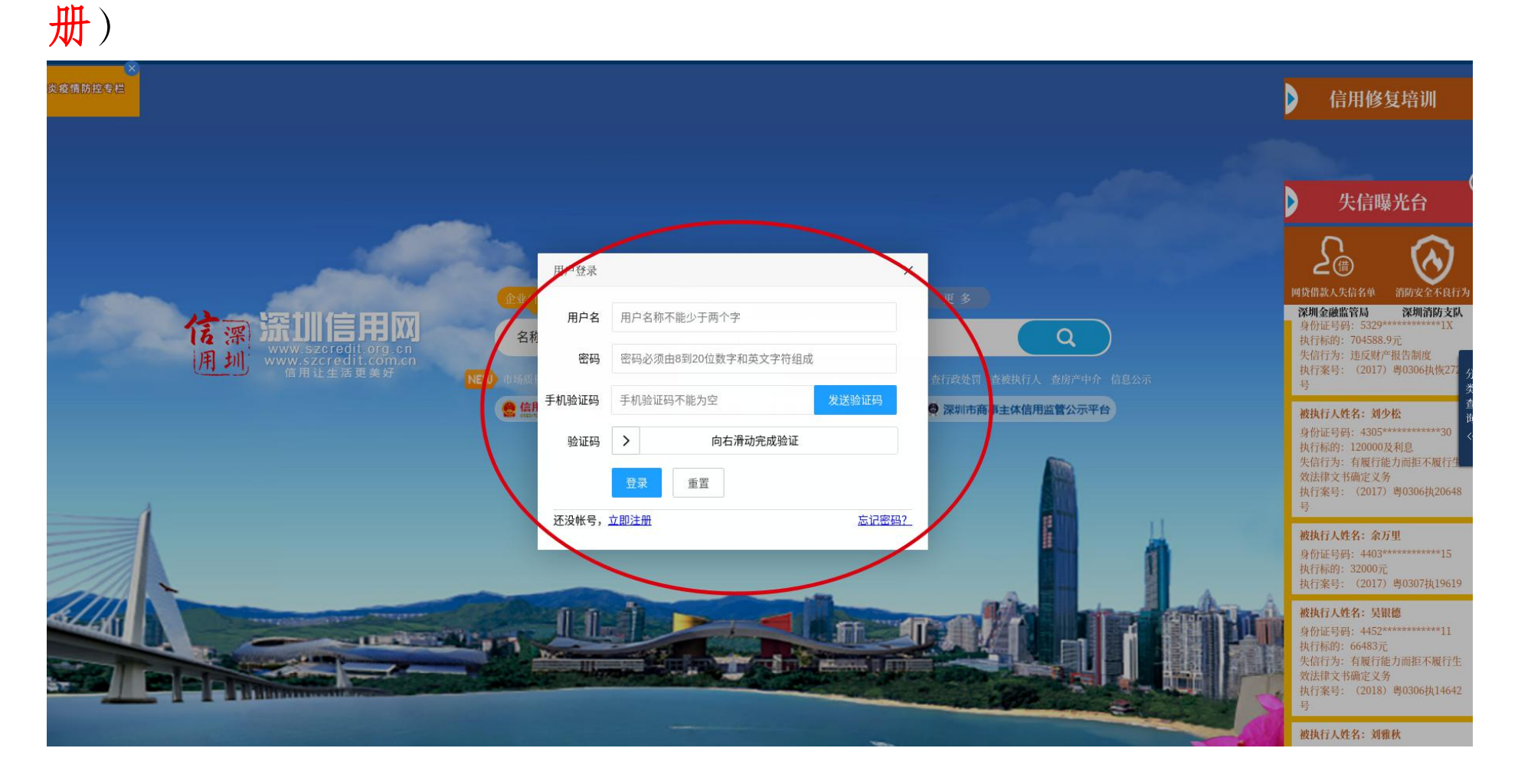

### (三)完成登录,点击网站顶部导航栏中的个人信用

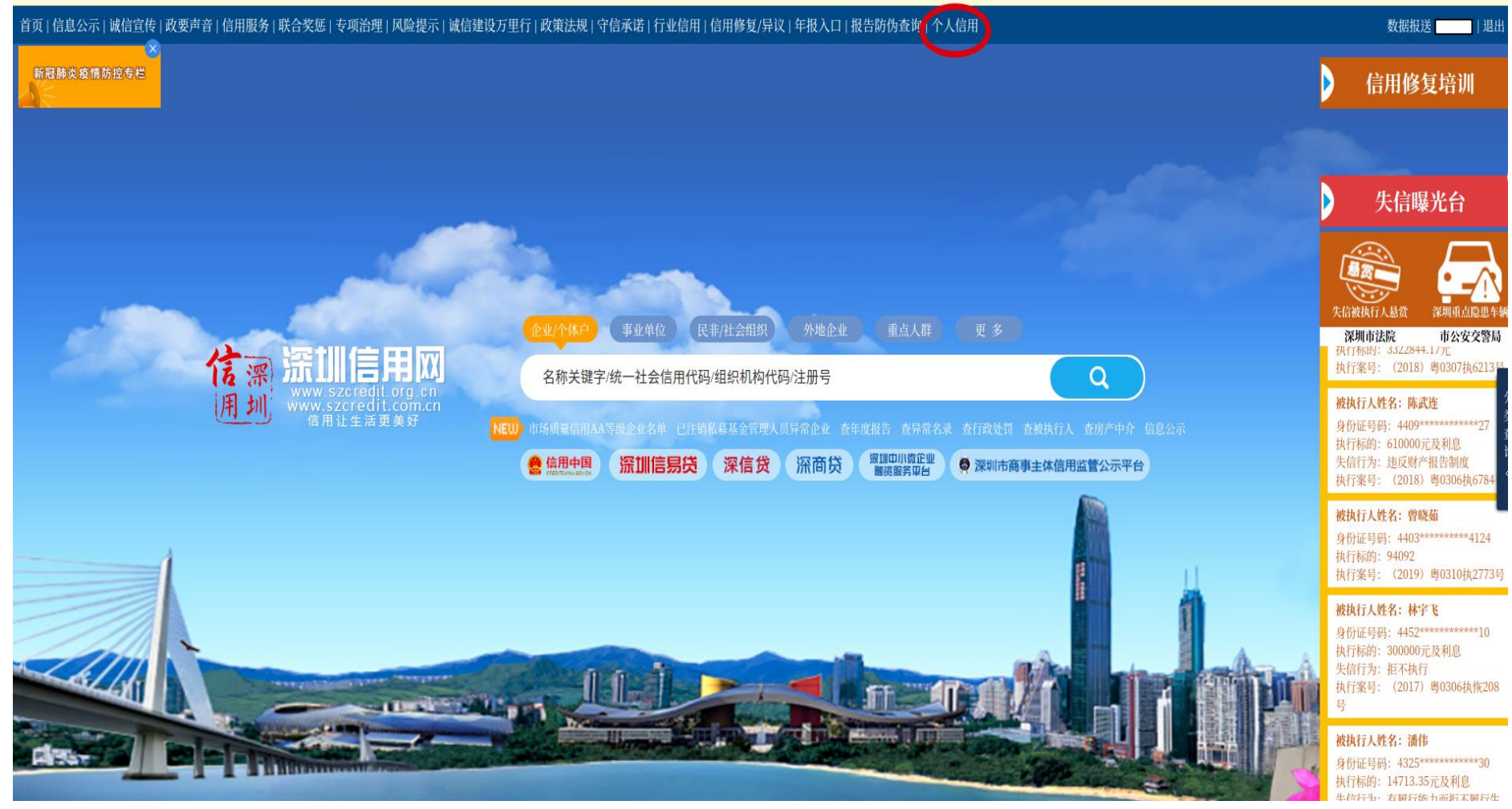

### (四)进入个人信用界面,选择我的信用,使用微信扫描二维码, 进行身份验证

首页|信息公示|诚信宣传|政要声音|信用服务|联合奖惩|专项治理|风险提示|诚信建设万里行|政策法规|守信承诺|行业信用|信用修复/异议|年报入口|报告防伪查询|个人信用

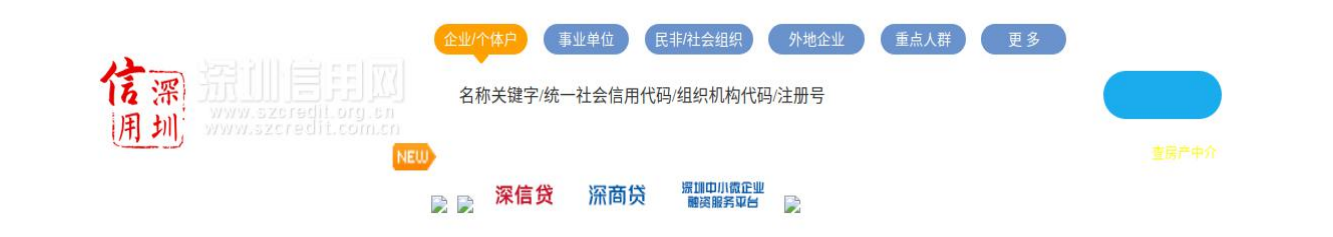

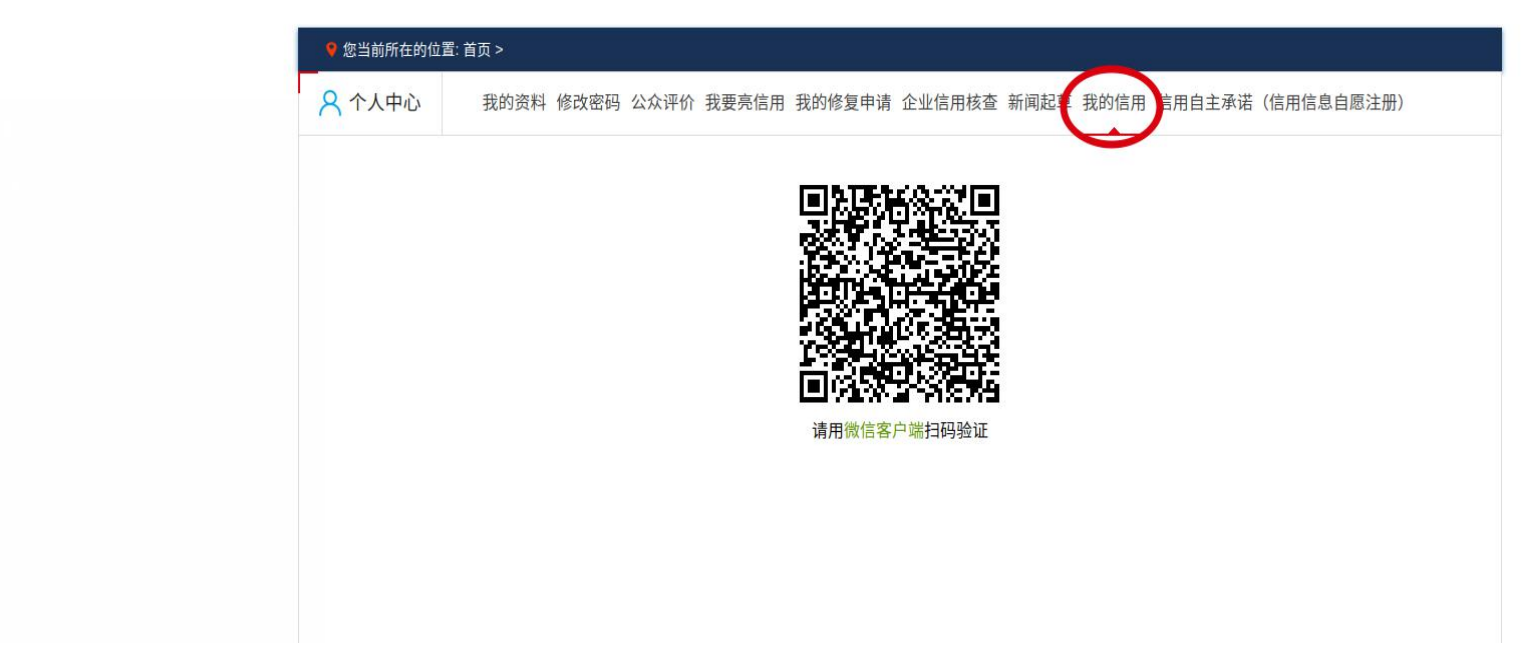

### (五)个人身份识别后,进入以下界面,根据提示填写相关信息, 点击查询即可获取深圳市个人公共信用报告

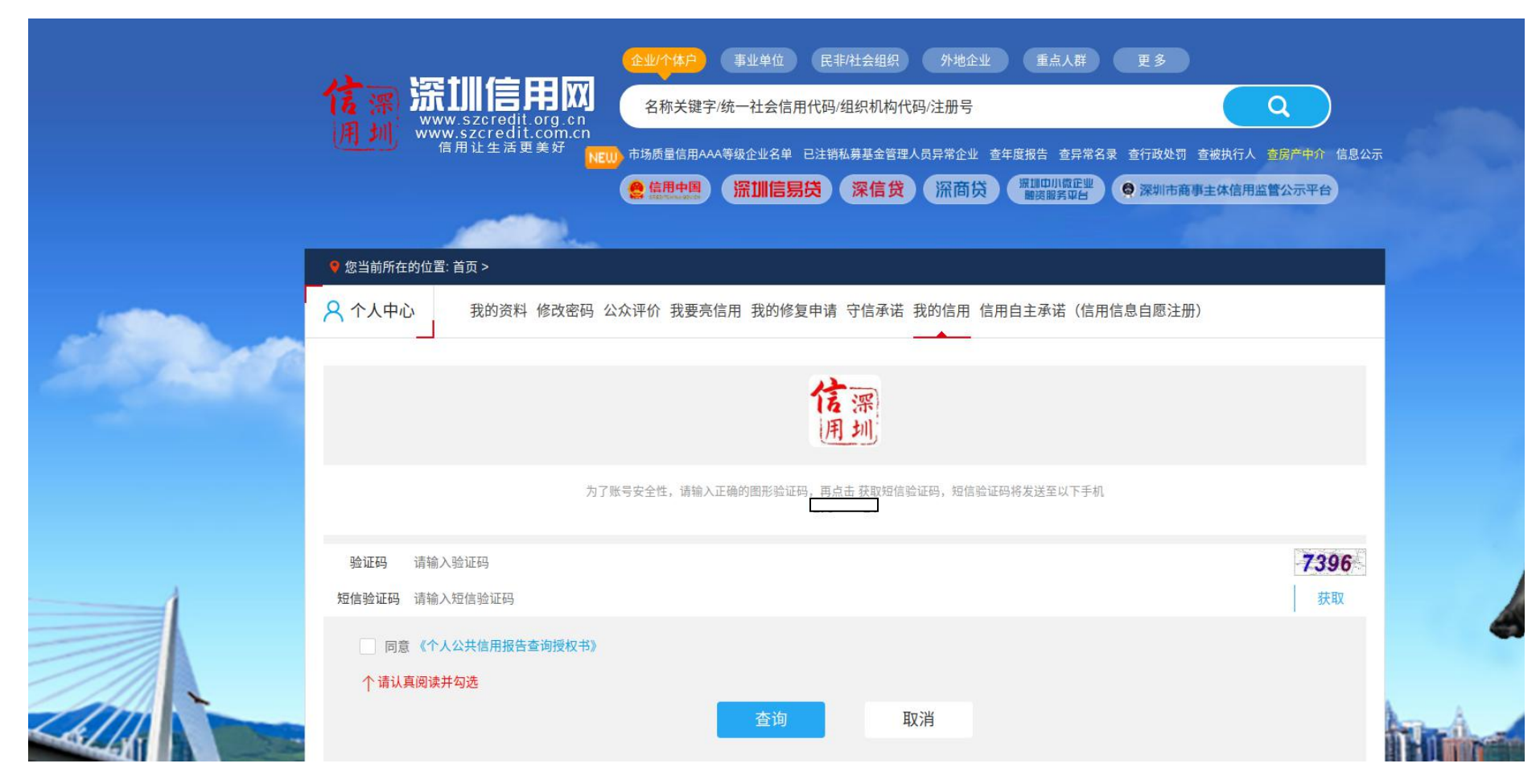

### (六)将深圳市个人公共信用报告上传至系统即可

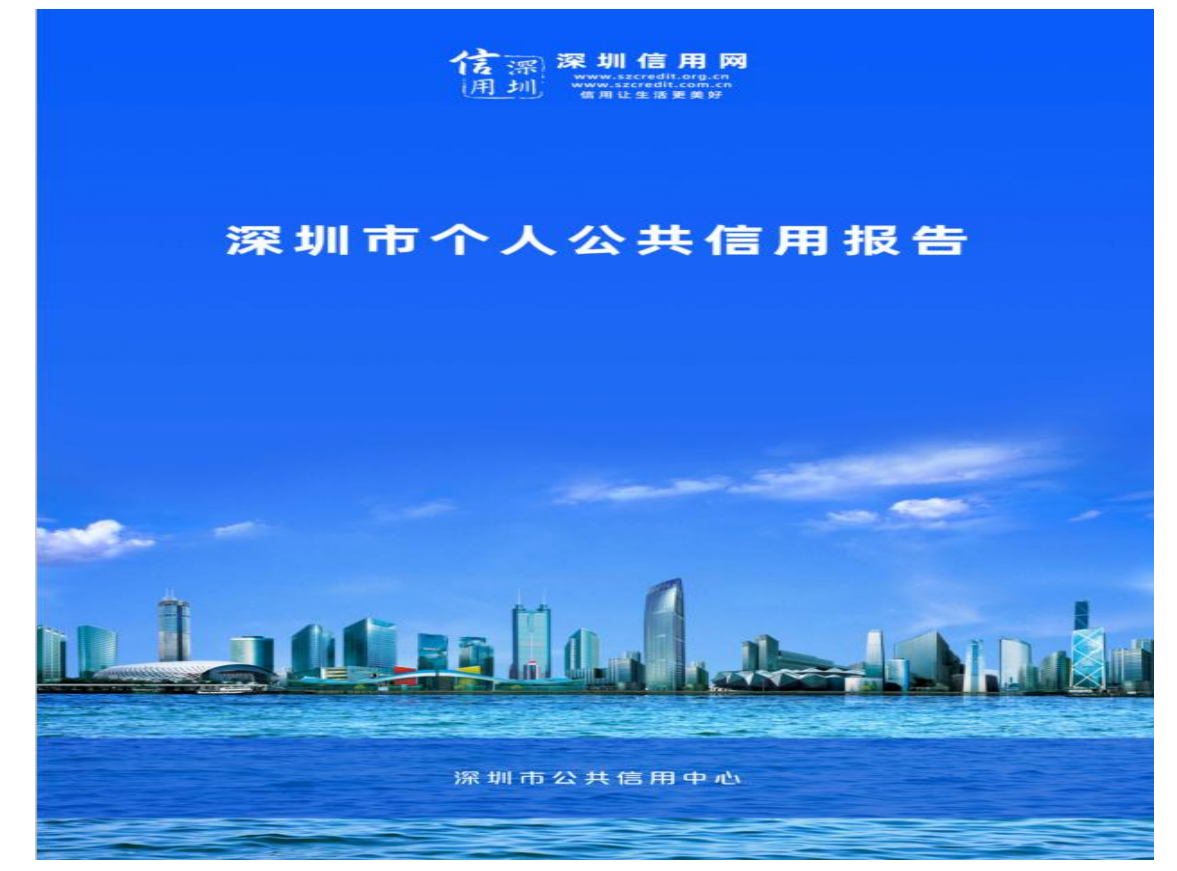